### ProAccess Administrative Training

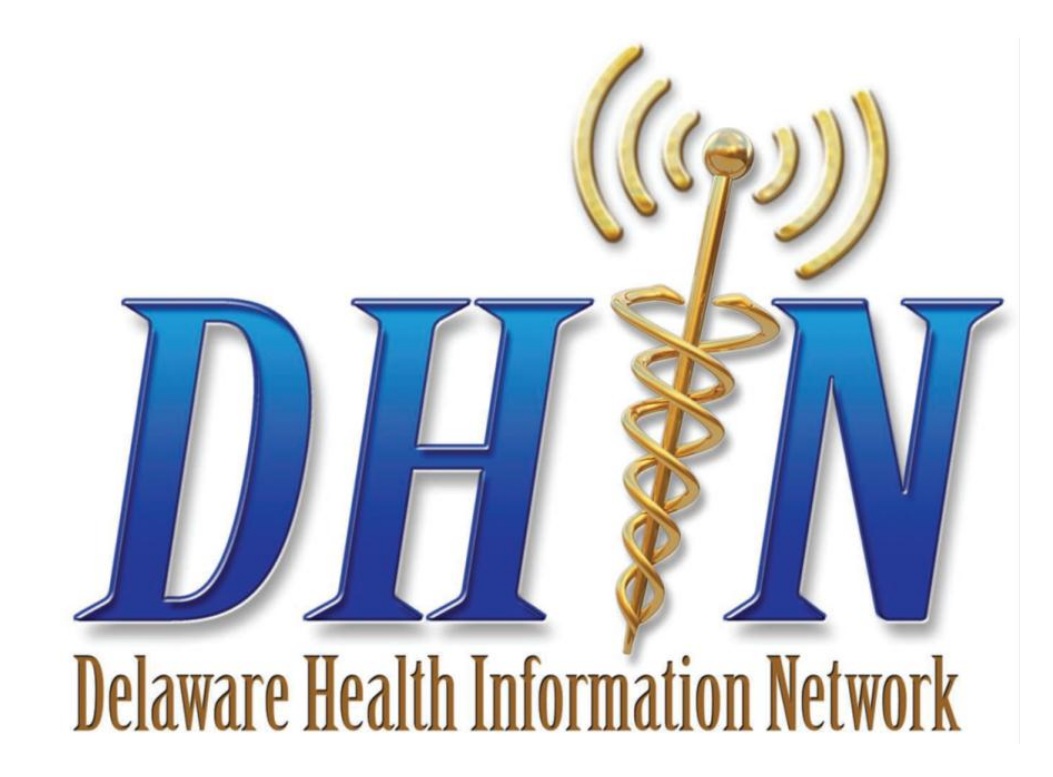

# You are important!

- **Communication** 
	- Serve as the point of communication for your practice.
- Maintain user lists
	- Keep your staff list up to date.
- HIPAA Compliance
	- File a copy of the Confidentiality & Non-Disclosure Agreement for each DHIN user.
	- Run management reports to ensure compliance.

## Your Responsibilities

- Password Resets
- Terminating Users
- Adding Users
- Auditing (Printing Management Reports)

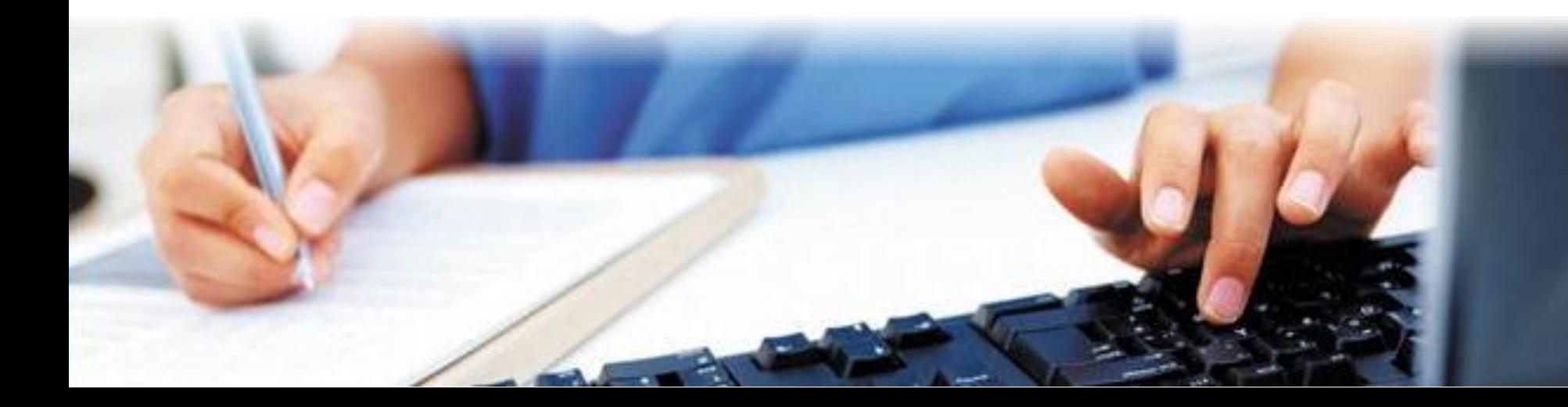

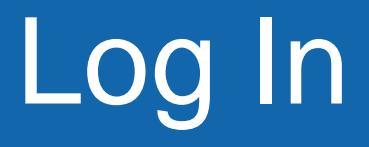

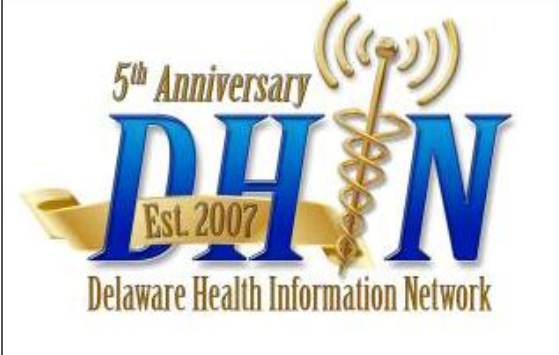

### **Health Information and** Electronic Data Interchange

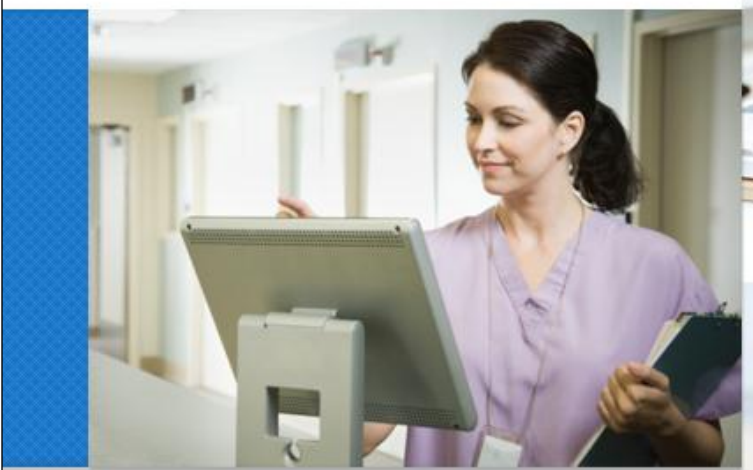

Welcome to the the Delaware Health Information Network (DHIN) -- a service designed to provide for the secure, fast, and reliable exchange of health information among the many healthcare providers and practitioners treating patients in the State of Delaware.

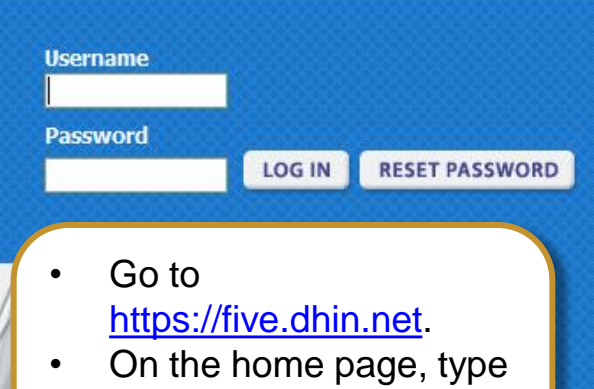

in your Username and Password to access the system.

> Powered by MEDICITY"

### Click on "ProAccess"

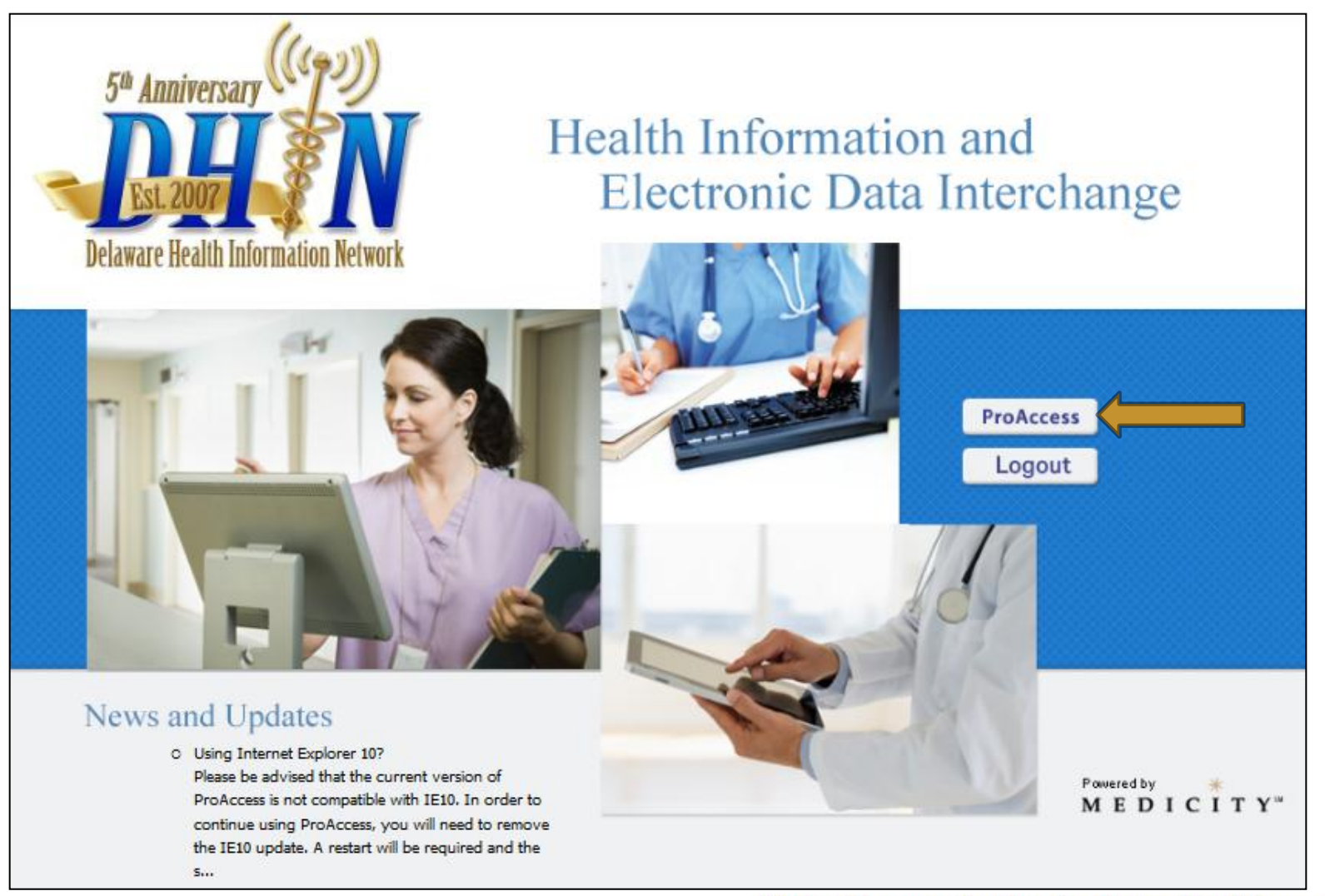

### $Go$  to Maintain  $\rightarrow$  Users

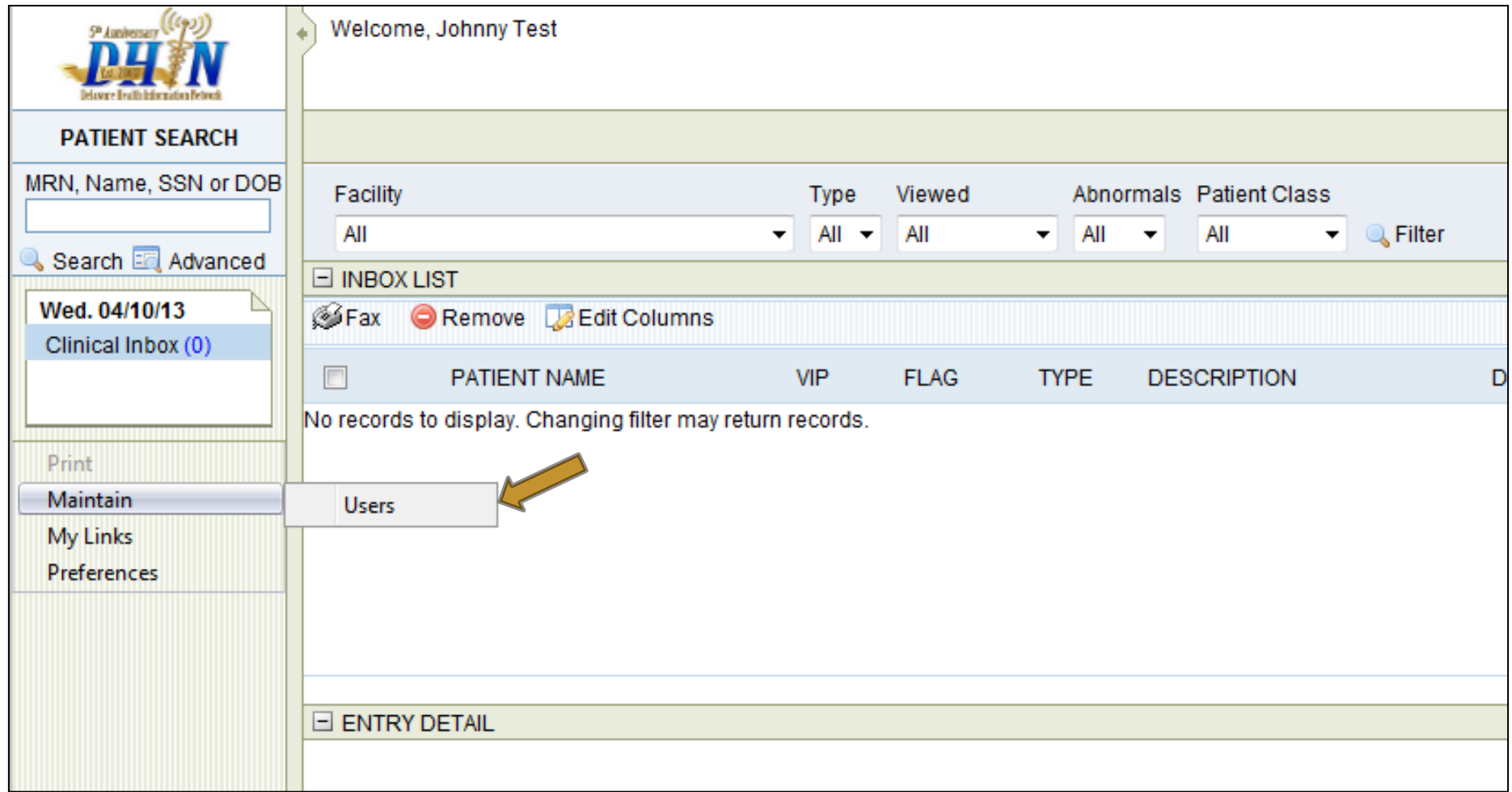

- 1. To locate the user, enter the user"s name in one or both **Name** fields.
- 2. Click the blue **Search** button at right.
- 3. Select the user by clicking on their name.

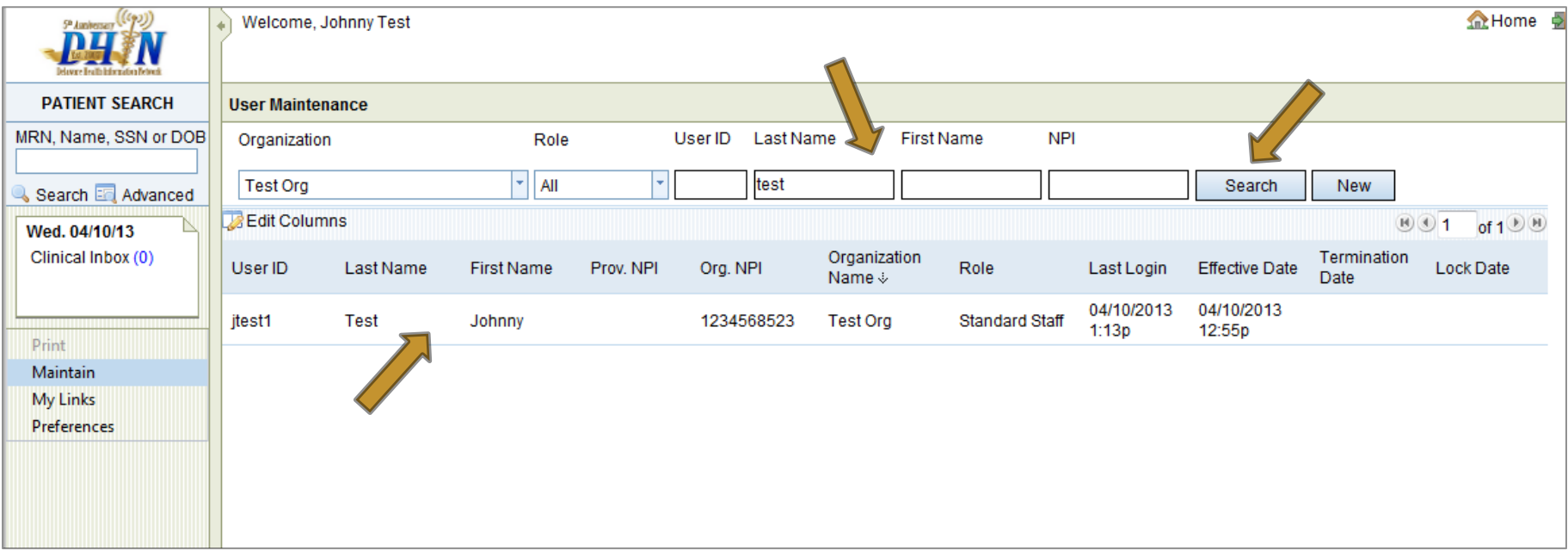

- Click on the Authentication tab in the user's profile.
- If the user is not someone you know or work with, first ask the **Challenge Questions** to verify the user's identity.

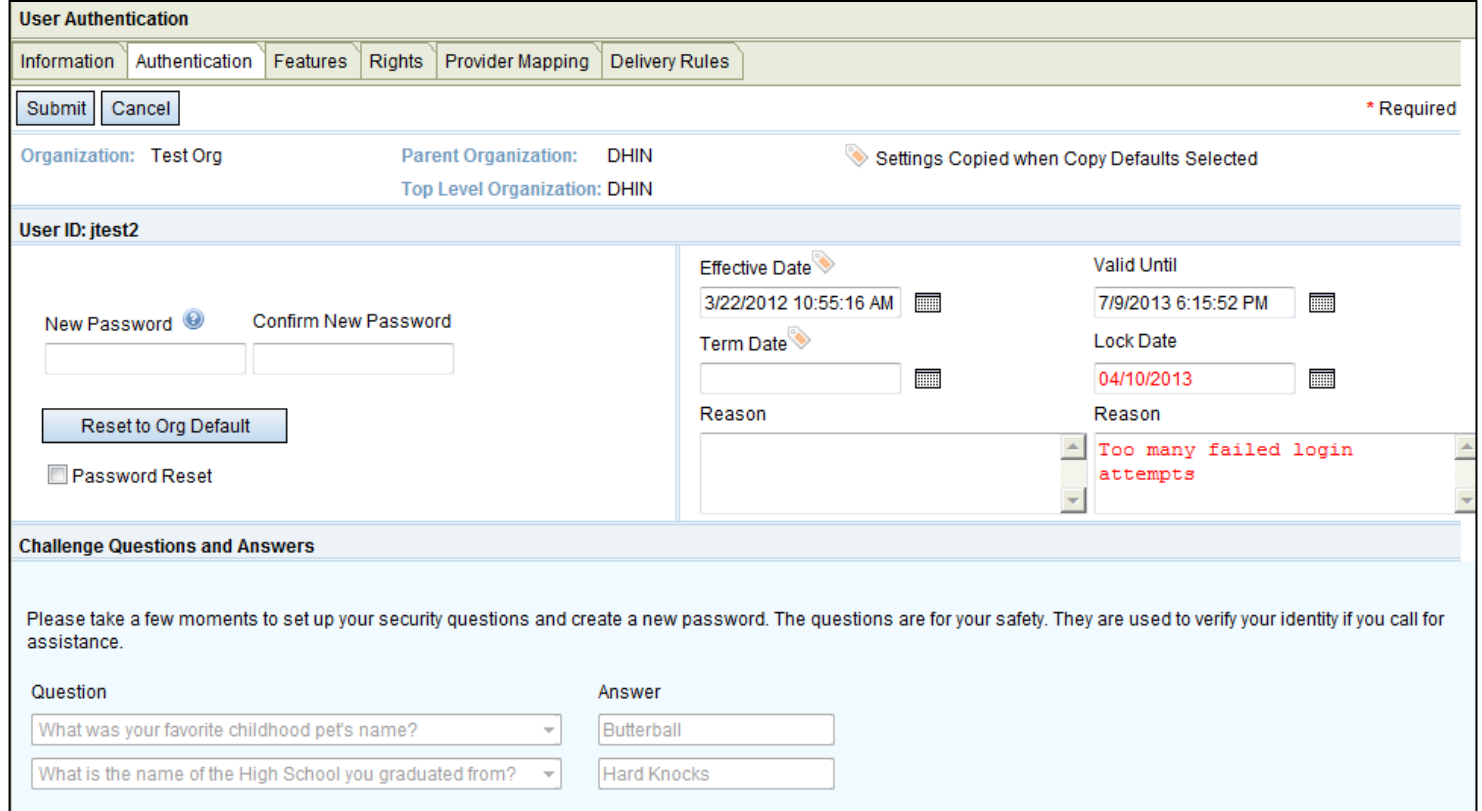

If the user remembers their password, highlight and delete the Lock Date and Reason in red, then click **Submit**.

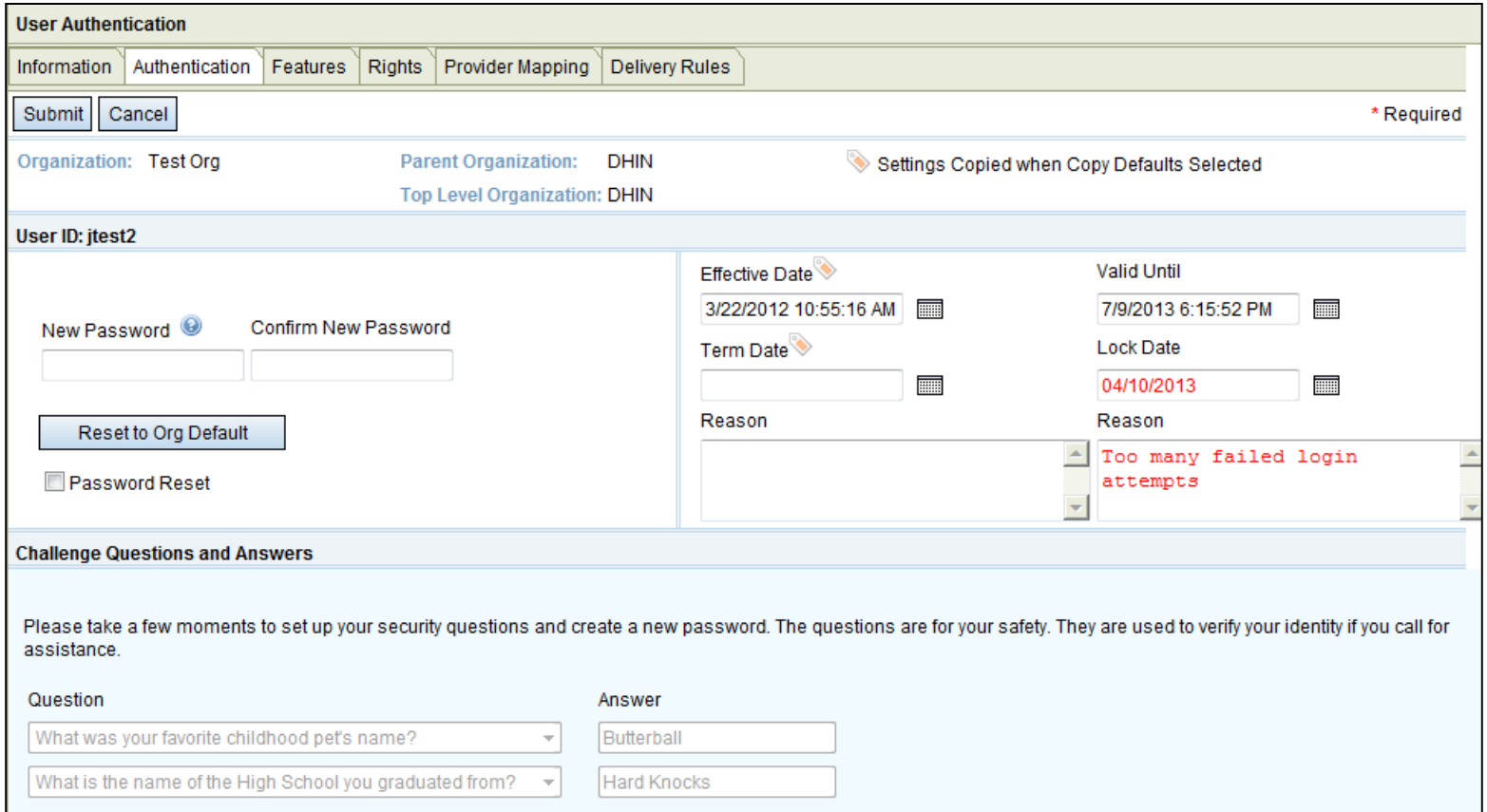

If the user does not remember their password, complete one of the following steps:

- 1. If you do not know the Org Default password, or would like to assign a unique password to the user, manually clear the text in red and enter a new password in both password fields. Click **Submit**. **OR**
- 2. Click on the **Reset to Org Default** button to change the password to the default password initially assigned to your organization. This will clear the red Lock Date and Reason. Click **Submit.**

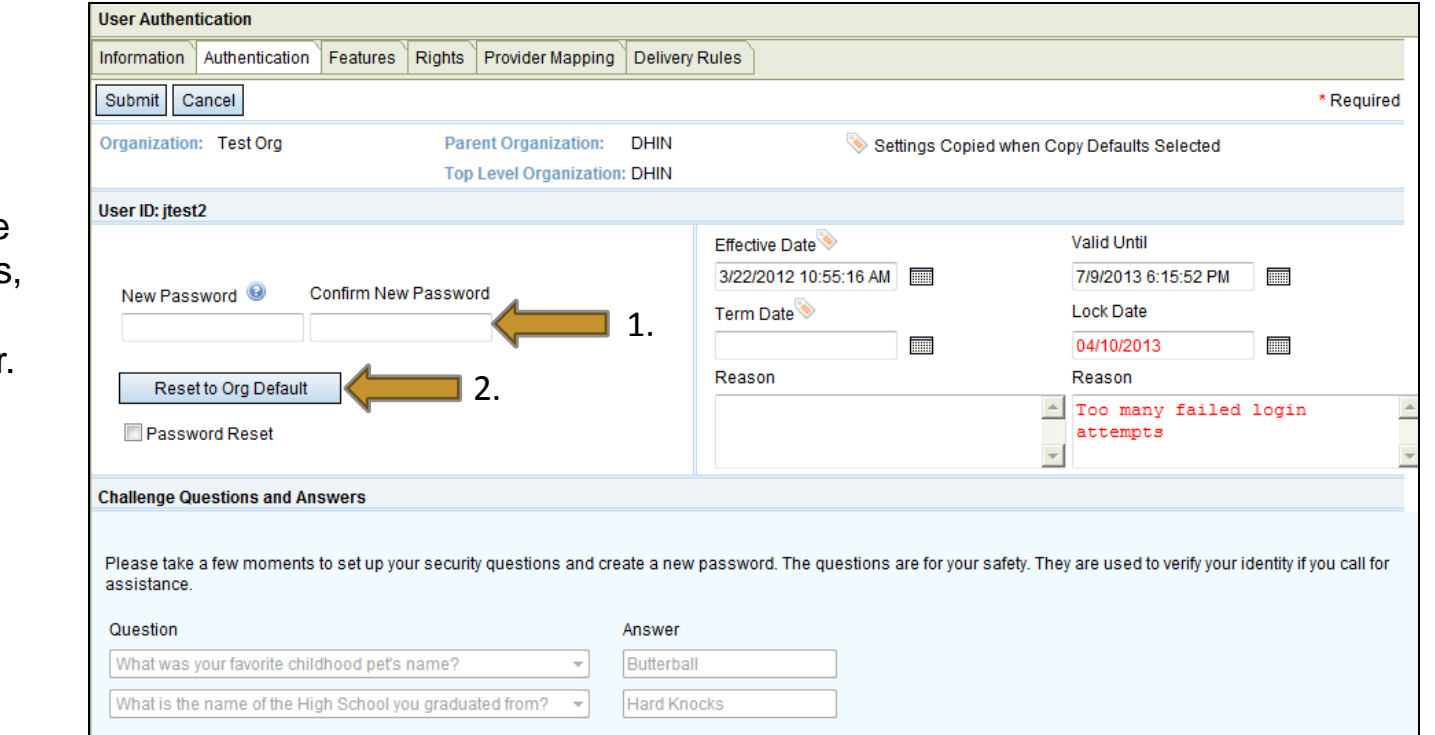

Please note, passwords must be at least 8 characters, with at least 1 number and 1 letter. Also, it cannot be one of the last 3 passwords previously used.

# **Terminating Users**

- Terminating a Provider
	- Providers are removed by DHIN only.
	- Please complete a Provider Change Form to complete this process.
	- The form can be found in your DHIN folder or online at <http://dhin.org/healthcare-providers/provider-change-information>.
- Terminating a User
	- Users can be removed by the DHIN Admin User.
	- Once you complete the termination process, notify your DHIN Provider Relationship Manager so they can complete the last step of the termination process.

## Terminating Users

- 1. Enter the user"s name in one or both **Name** fields.
- 2. Click the blue **Search** button at right.
- 3. Select the user by clicking on their name.

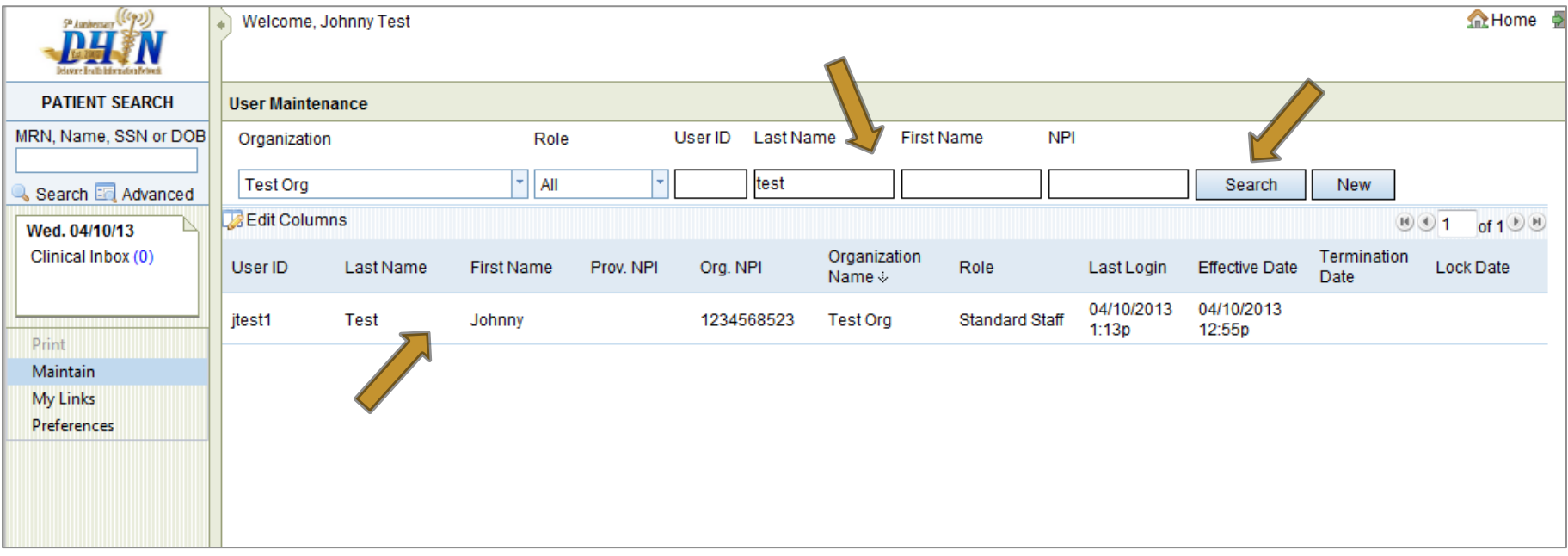

### Terminating Users

Click the **Authentication** tab in the User"s profile.

- Click on the calendar icons next to the **Term Date** and **Lock Date** fields to select the termination and lock date.
- Input the reason for termination, such as 'Resigned,' 'Terminated,' or 'Retired' and your initials.
- Click on **'Submit.'**
- Please contact your DHIN Provider Relationship Manager to complete the termination process.

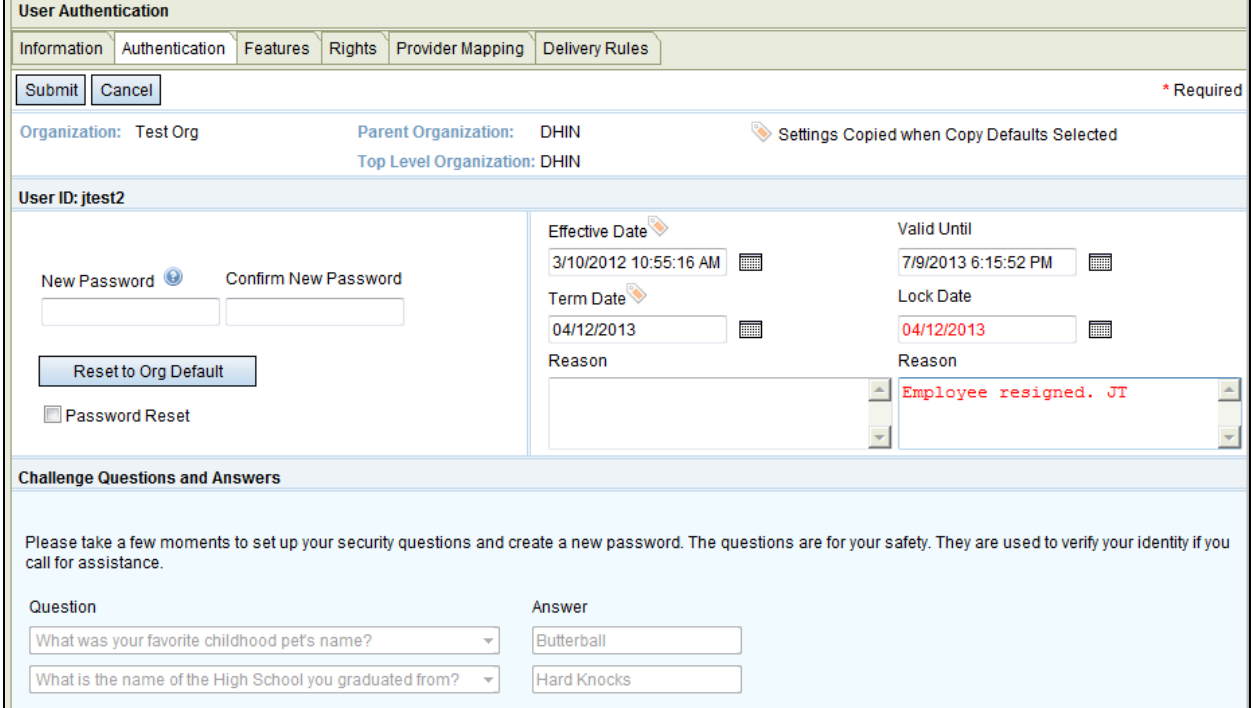

- Adding a Provider
	- Providers are added by DHIN staff only.
	- You must complete a Provider Change Form to complete this process.
	- The form can be found in your DHIN folder or online at <http://dhin.org/healthcare-providers/provider-change-information>.
- Adding a User
	- The DHIN Admin User is responsible for adding users themselves.
	- If you have questions or need assistance, please reach out to your DHIN Provider Relationship Manager.

#### On the navigation bar at left, hover over **Maintain** and select **Users.**

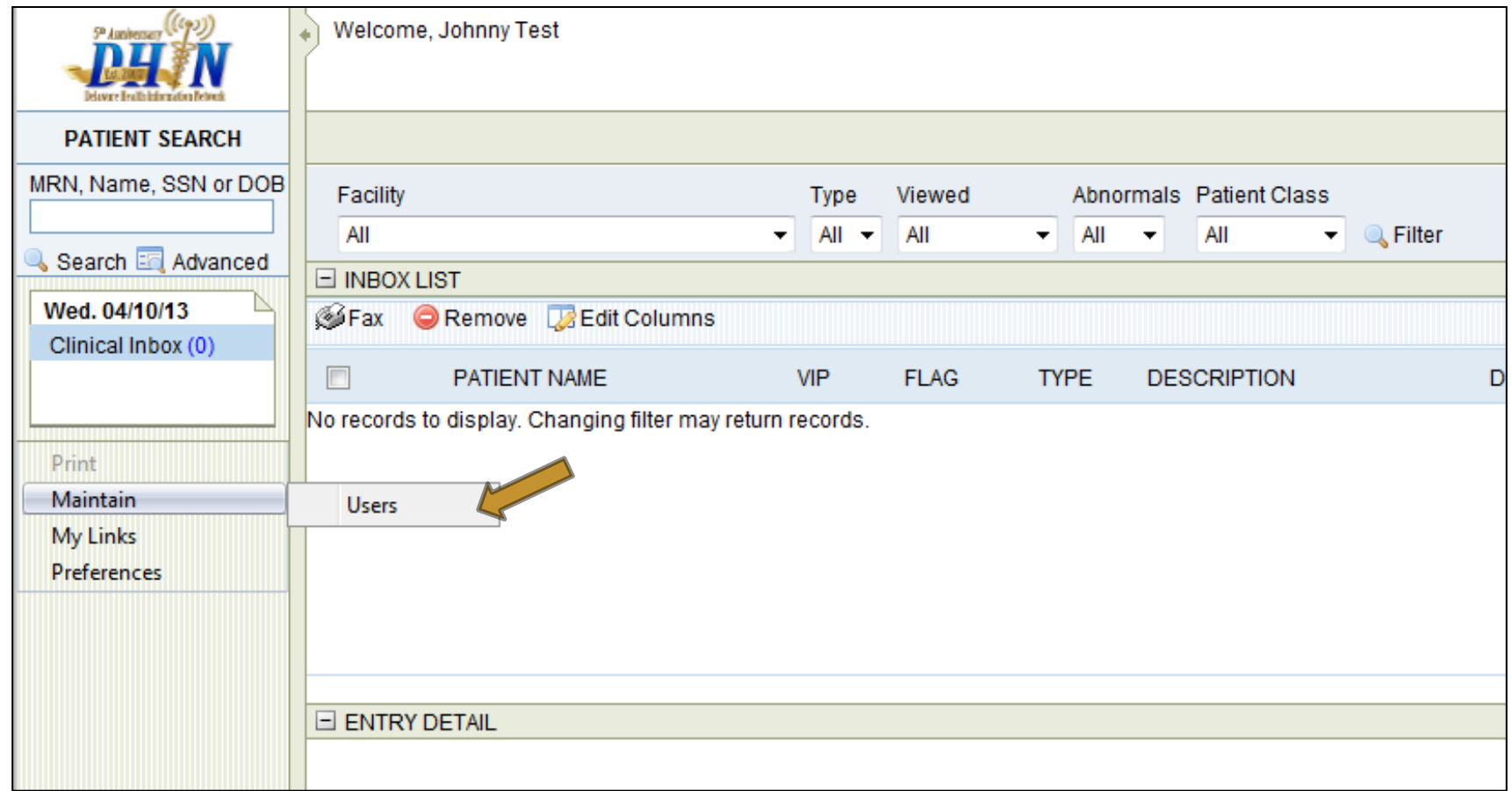

### Click **'New'** to create a new user account.

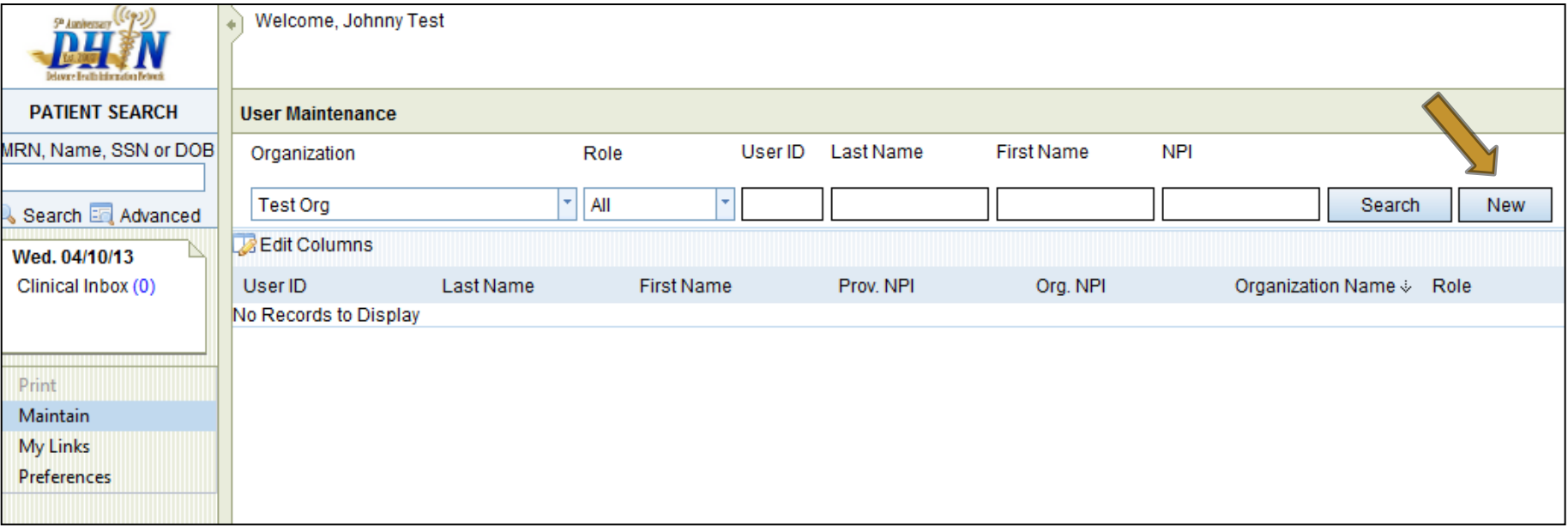

Within the **Information** tab, complete the following steps:

- To set up a new user "like" an existing user, select that existing user from **Copy Defaults from the Following User**. Then click the **Copy Defaults** button.
- In the **User ID** field, type in the first initial and last name of the new user.
- Enter the **Last Name** and **First Name**.
- Under the **Staff For Relationship** section, check every providers' name.

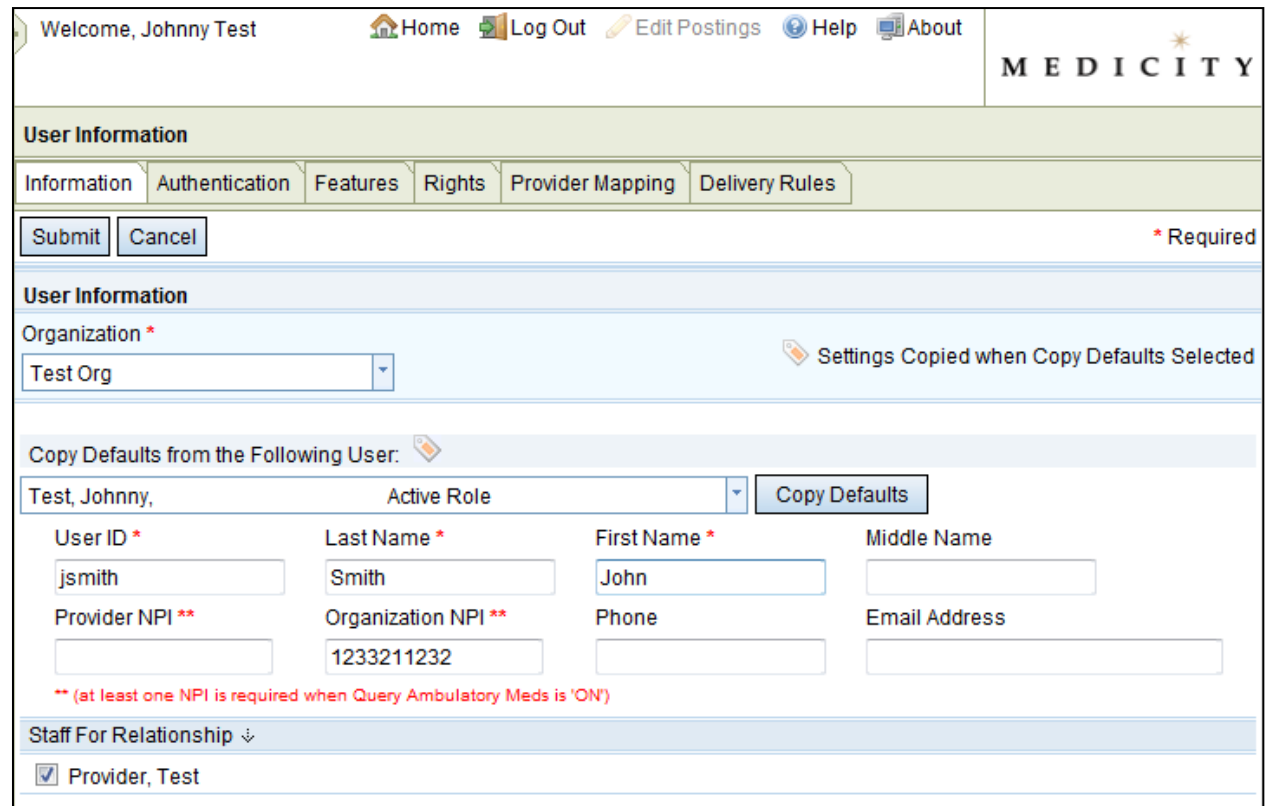

Click on the **'Submit'** button.

Provide the new user with his/her User ID and your organization"s default password.

\*Note: if you do not remember your organization"s default password, please go to the **Authentication** tab, type in/assign a temporary password, and click **Submit**.

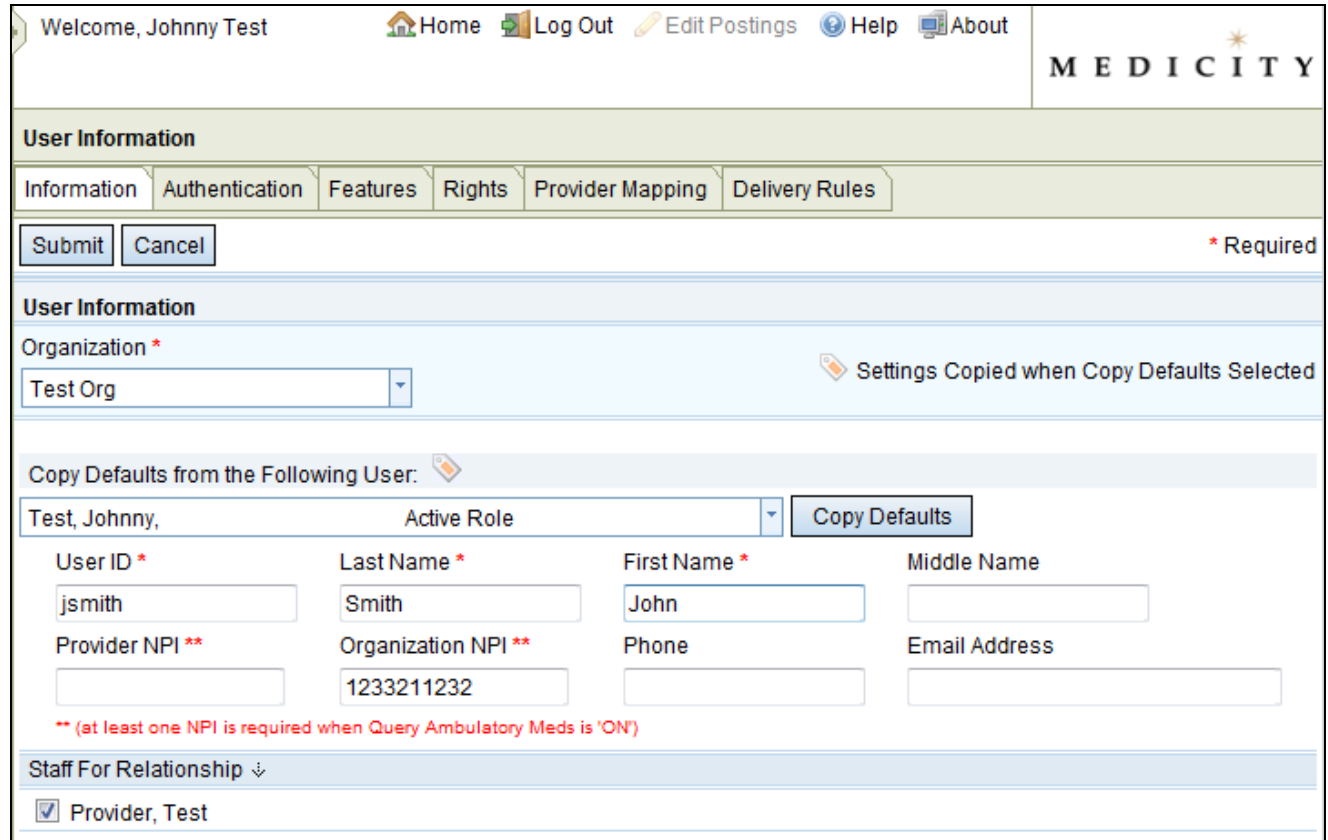

- As a DHIN Admin User, one of your responsibilities is to run administrative reports regularly to monitor ProAccess use, and potential misuse, within your organization.
- Common Reports:
	- User Login History By Org
	- User Login History By User
	- Patient Chart Access By Org
	- Organization Break Glass Audit Log
	- User Break Glass Audit Log

#### On the left navigation bar, select Print  $\rightarrow$  Management Reports

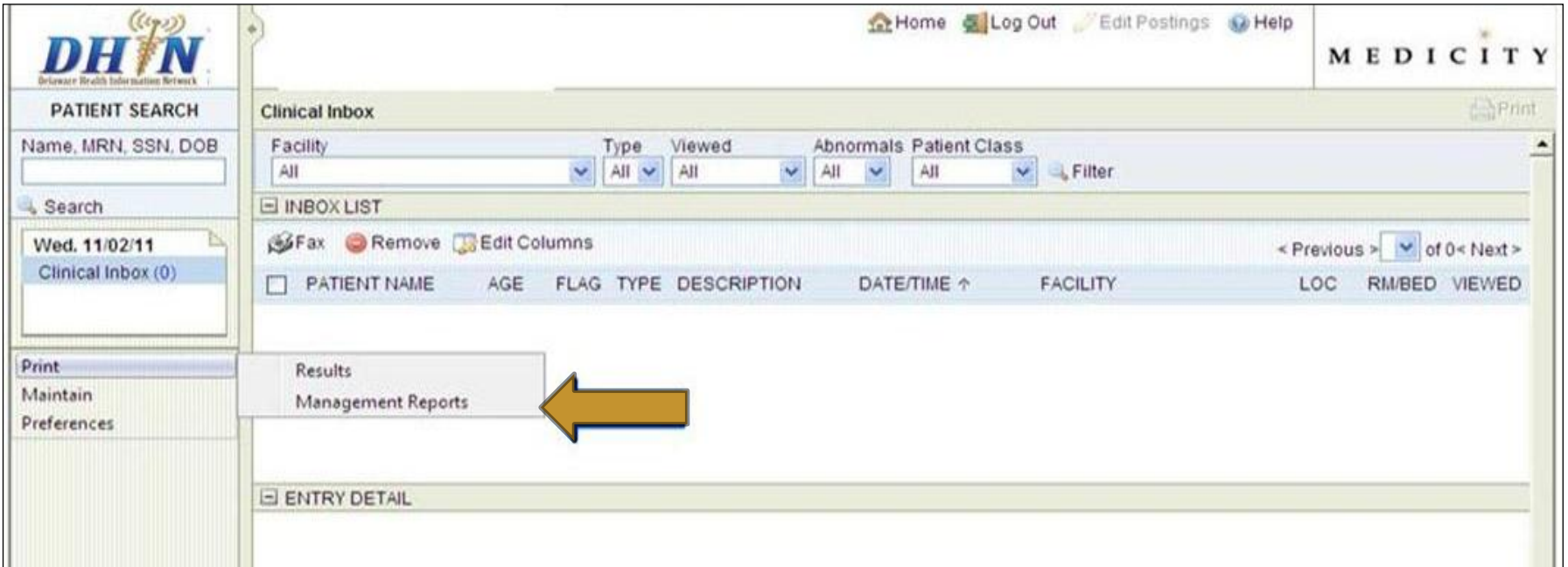

Under the **Reports** section, select the type of report you would like to print; e.g. Break Glass Audit Log by organization (as shown below)

- In the **Enter Report Parameters** section, follow the instructions for each required field.
- In the **Output To** section select either CSV format (Excel) or PDF.
- Click **Submit** and the Report will generate in a separate window.

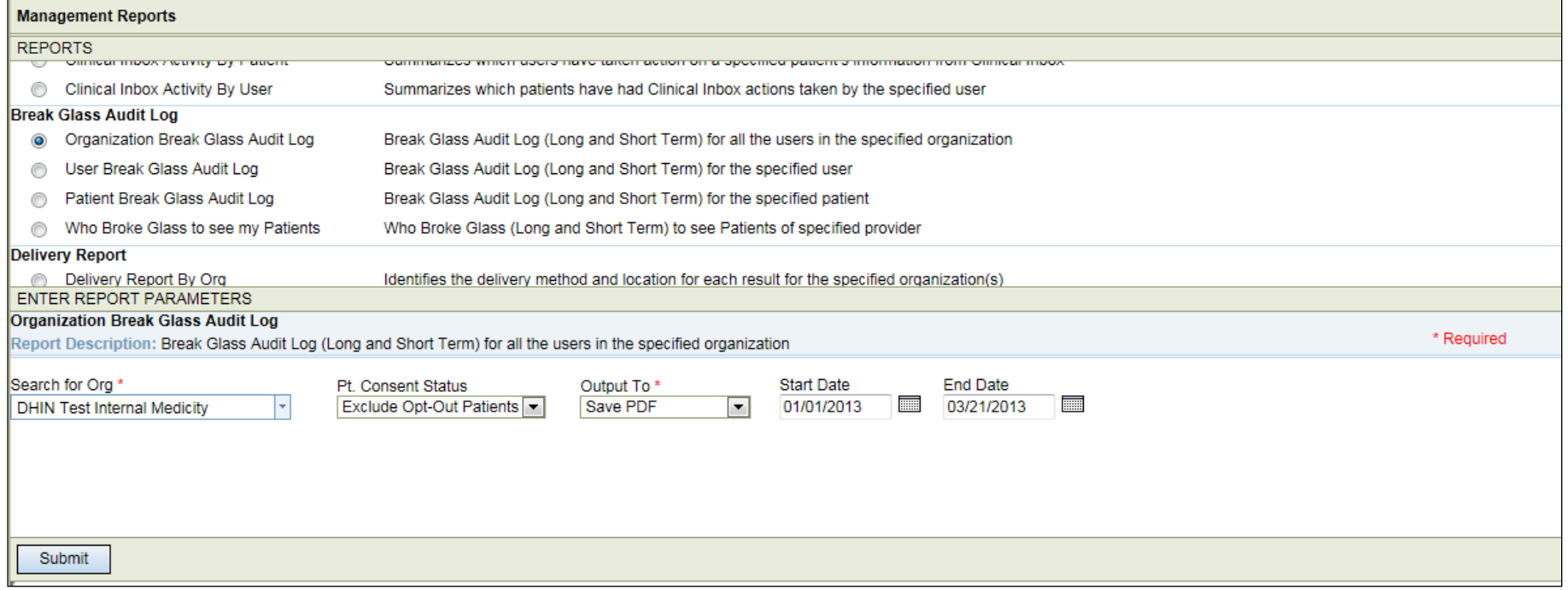

Note: Depending on the "output to" selection, the format of the report may vary. This is an example of a PDF output.

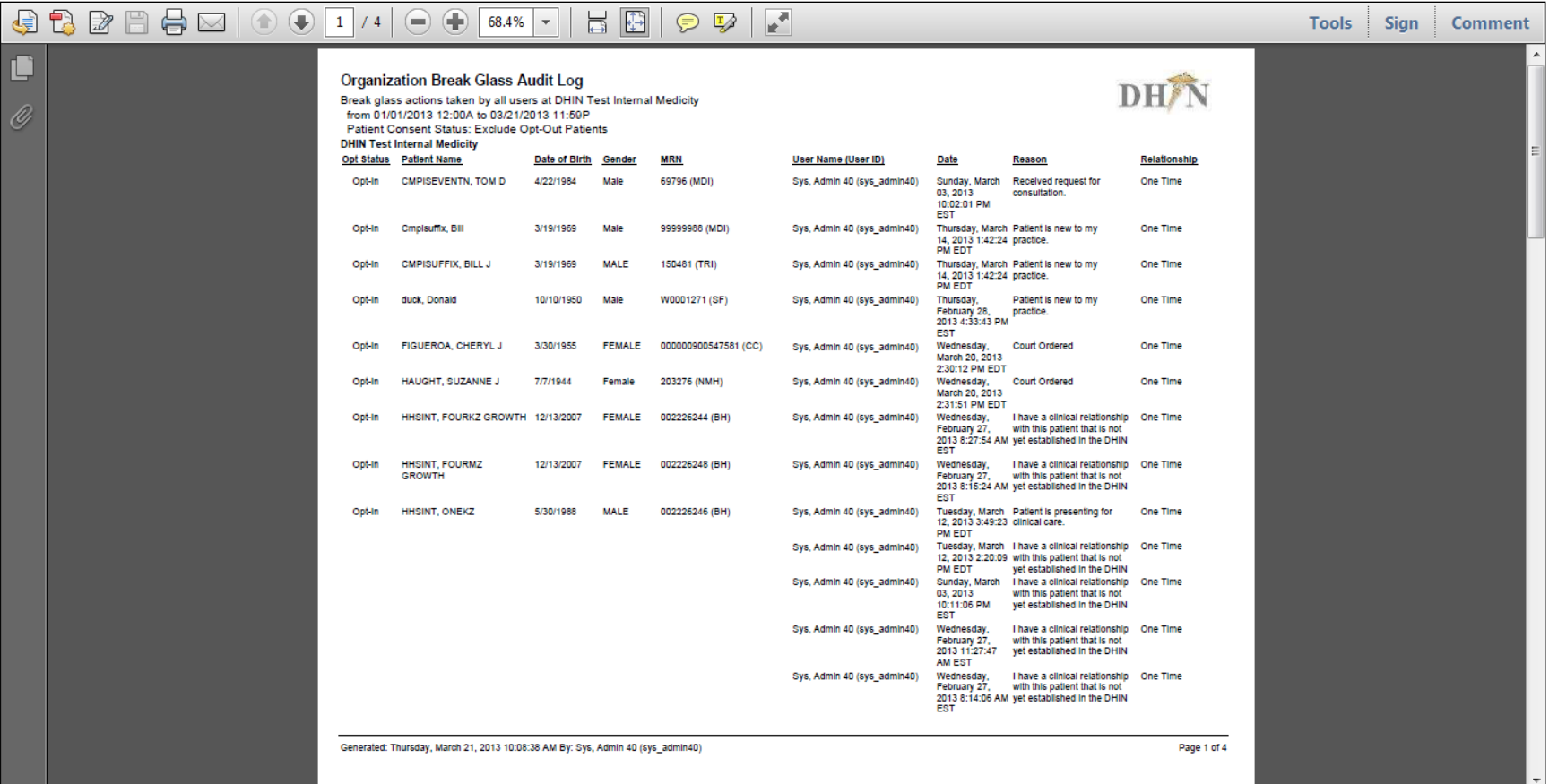

### DHIN Helpdesk

### M-F, 8am – 5pm 1-302-480-1770 or [helpdesk@dhin.org](mailto:helpdesk@dhin.org) Nights, weekends, and holidays 1-866-439-3446 or [customer\\_support@medicity.com](mailto:customer_support@medicity.com)

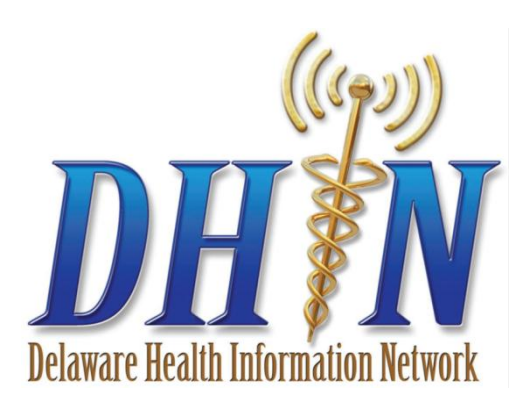

### Thank you

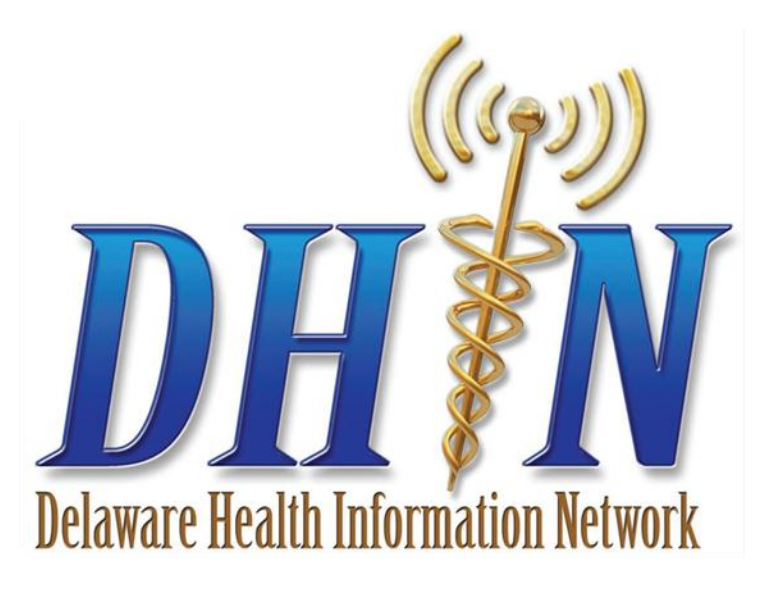

#### **Delaware Health Information Network (DHIN)**

107 Wolf Creek Blvd., Suite 2 Dover, DE 19901 Phone: (302) 678-0220 Fax: (302) 645-0398 E-mail info@dhin.org

www.DHIN.org